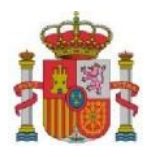

VICEPRESIDENCIA PRIMERA DEL GOBIERNO

MINISTERIO DE ASUNTOS ECONÓMICOS Y TRANSFORMACIÓN DIGITAL SECRETARÍA DE ESTADO DE<br>TELECOMUNICACIONES E INFRAESTRUCTURAS<br>DIGITALES

DIRECCIÓN GENERAL DE<br>TELECOMUNICACIONES Y ORDENACIÓN DE LOS<br>SERVICIOS DE COMUNICACIÓN AUDIOVISUAL

SUBDIRECCIÓN GENERAL DE PLANIFICACION Y GESTIÓN DEL ESPECTRO RADIOELECTRICO

## **GUÍA PARA EL ACCESO A LA EXTRANET DEL PROGRAMA ÚNICO-5G REDES (Convocatoria –2022)**

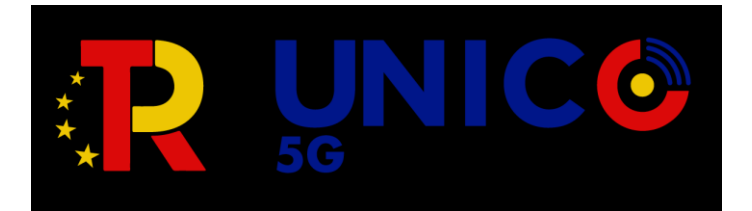

Fecha:07/07/2022 Versión: 1.00

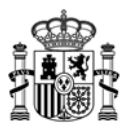

# Índice.

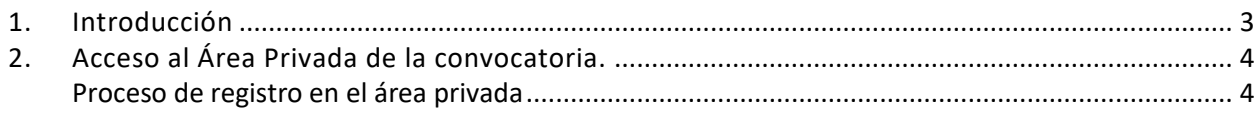

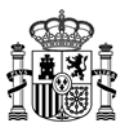

### <span id="page-2-0"></span>**1. Introducción**

Estas instrucciones se refieren exclusivamente para acceder a la Extranet del portal de Ayudas de la convocatoria 2022 para la provisión del conjunto de la infraestructura pasiva necesaria para la provisión de servicios de comunicaciones móviles en zonas donde no existe cobertura móvil 4G con servicio mínimo de 10 Mbps

La ruta de acceso es:

<https://minece.sharepoint.com/sites/UNICO5G-Redes2022>

Más información la evaluacion de los proyectos se encuentran en el Portal de Ayudas del Ministerio de Asuntos Económicos y Transformación Digital, disponible en:

<https://portalayudas.mineco.gob.es/Unico5g/Paginas/Index.aspx>

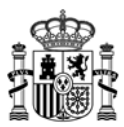

#### <span id="page-3-0"></span>**2. Acceso al Área Privada de la convocatoria.**

Para acceder al área privada de la convocatoria recibirá una invitación en el buzon de correo electrónico indicado en la solicitud a tal efecto.

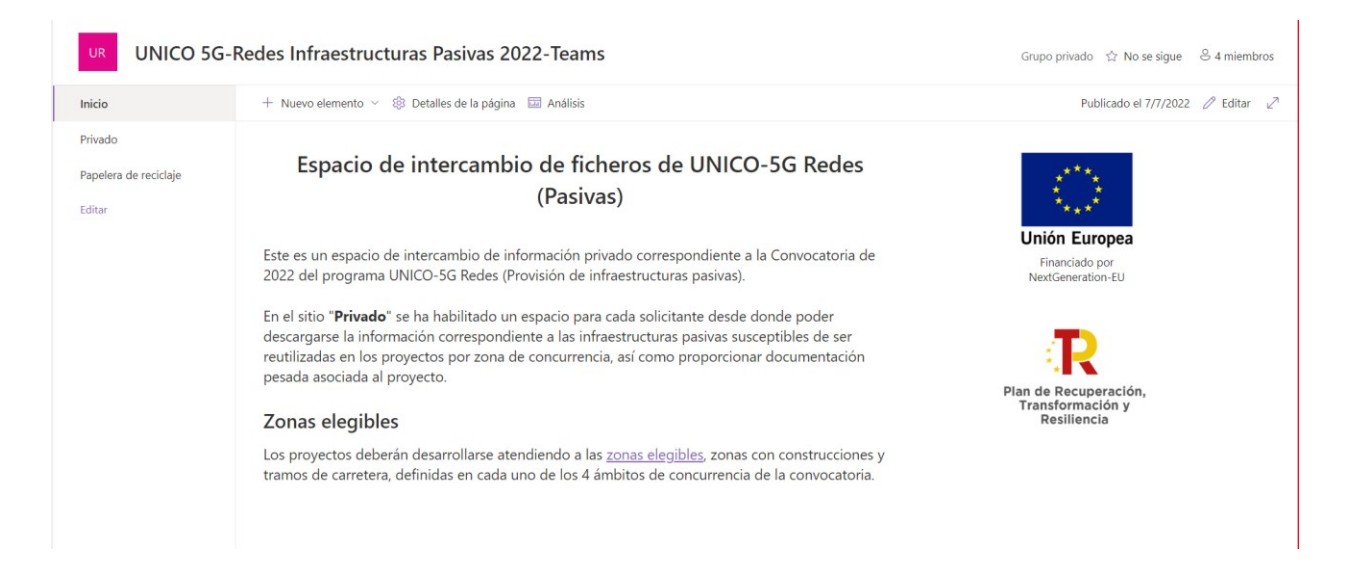

En esta área privada cada participante tiene una carpeta desde donde poder descargarse la información correspondiente a las infraestructuras pasivas susceptibles de ser reutilizadas en los proyectos por zona de concurrencia.

#### <span id="page-3-1"></span>**Proceso de registro en el área privada**

Los usuarios indicados en el formulario de solicitud recibirán la invitación para acceder al área privada del portal de ayudas. Por favor, revise si el mensaje ha llegado a la carpeta de spam.

Para proceder al registro, el usuario pulsará sobre el enlace facilitado en el correo electrónico.

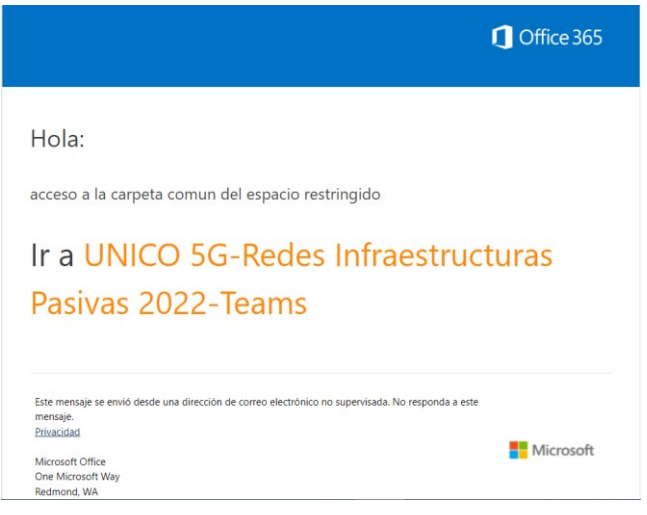

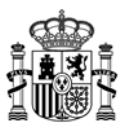

En el primer acceso les pedirá desde un wizard el sistema de autenticación en dos pasos que desea configurar: móvil o aplicación Microsoft Authenticator que se debe instalar en el móvil.

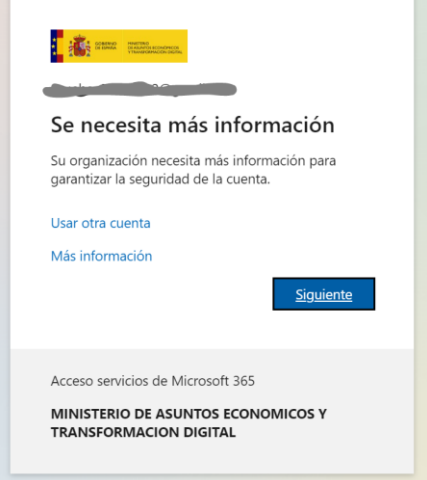

Se ofrecen dos alternativas: (1) facilitando un numero de teléfono móvil o (2) a través de la aplicación Microsoft Authenticator.

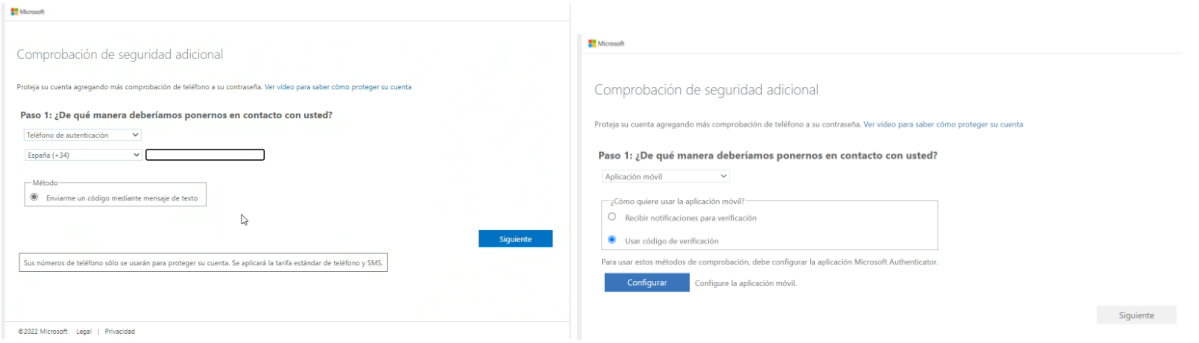

Si elige la segunda opción deberá configurar la app, agregando una cuenta y leyendo el QR que se muestra en la pantalla como sigue:

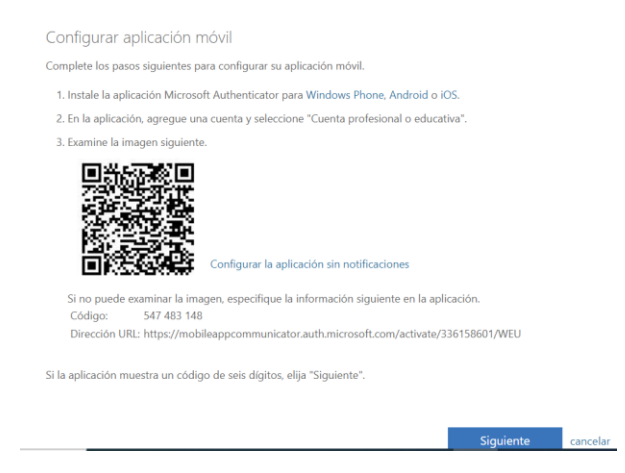

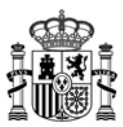

**ATENCIÓN**: si el usuario que se proporcione no está vinculada a algún dominio Office365 de Microsoft, pedirá que se asocie el correo a una cuenta de Microsoft.

Para ello siga las instrucciones, desde la opción de cuenta organizativa.

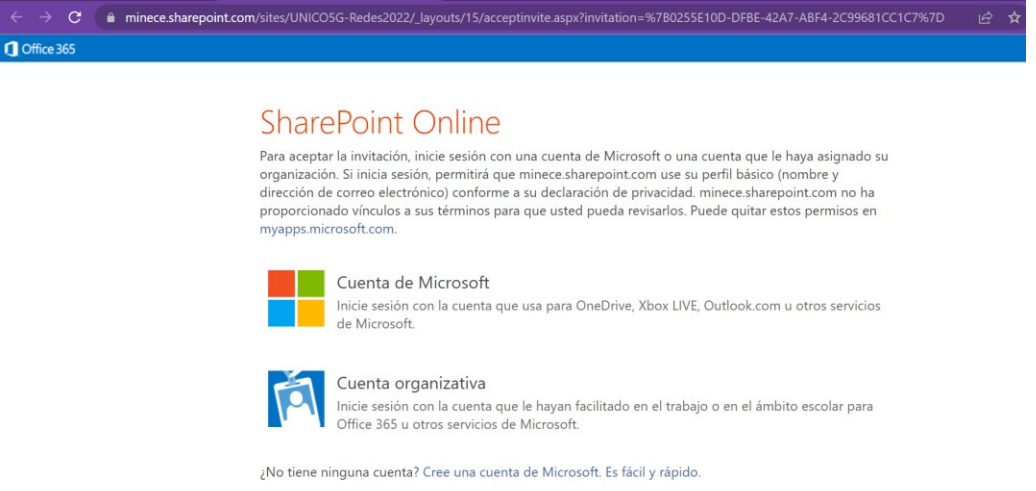

Legal | Privacidad

#### Le pedirá crear la cuenta en Microsoft:

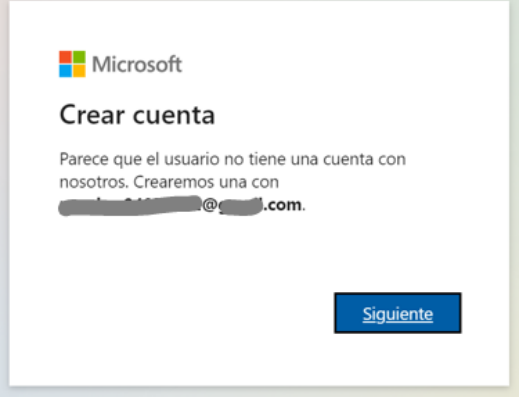

Introduzca el código enviado a su buzón original y habrá creado una cuenta asociada a Microsoft.

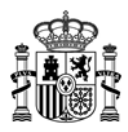

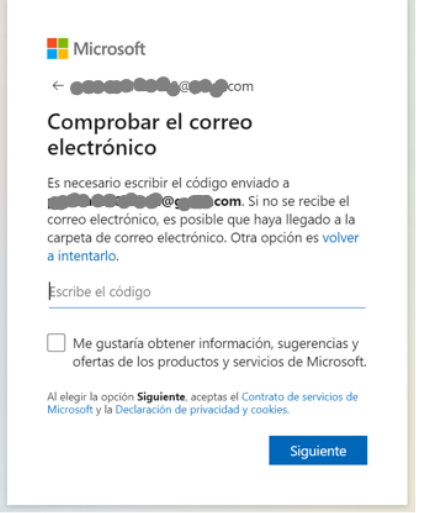

Si precisa de más ayuda para asociar una cuenta a Microsoft 365 siga este vídeo (Acceso de Usuarios [Invitados con cuenta de GMail a Teams -](https://www.youtube.com/watch?v=sYjHkyAQ7xk) YouTube)